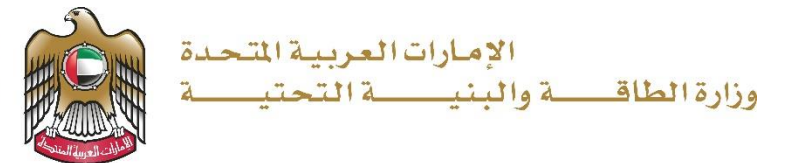

# User Manual Cancelation of Seafarer's license

V 1.0 2023

.TEL ماتف 8006634 UNITED ARAB EMIRATES ، الإمارات العربية المتحدة DUBAI دبي P.O. BOX، ص.ب. 1828 ABU DHABI أبو ظبي P.O. BOX مص.ب.

www.moei.gov.ae

- 1. Open MOEI website: [https://www.moei.gov.ae](https://www.moei.gov.ae/)
- 2. From the home page, go to Services Directory, choose the category "Maritime Transportation". Then select the Sub category "Seamen Affairs Services" ,then choice the service you need.
	- you can view the service Info or start the service immediately by clicking on Start **Button**

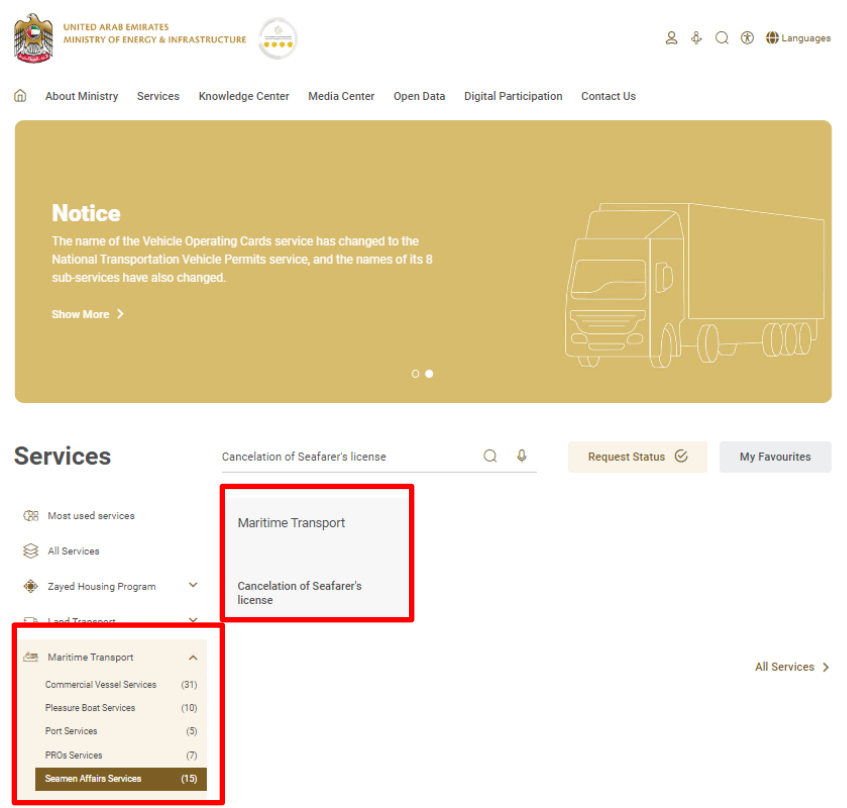

3. Then it will redirect you to the Login page, you can login using UAE PASS.

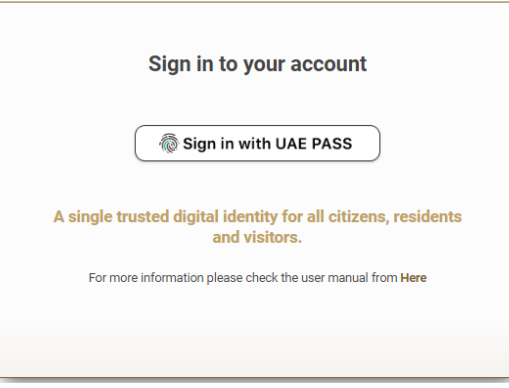

### 4. Search for licence No.

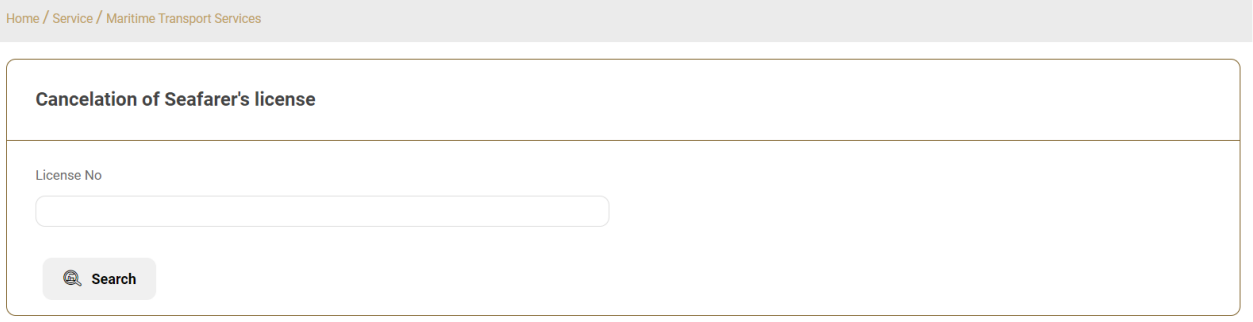

5. Fill the application Information.

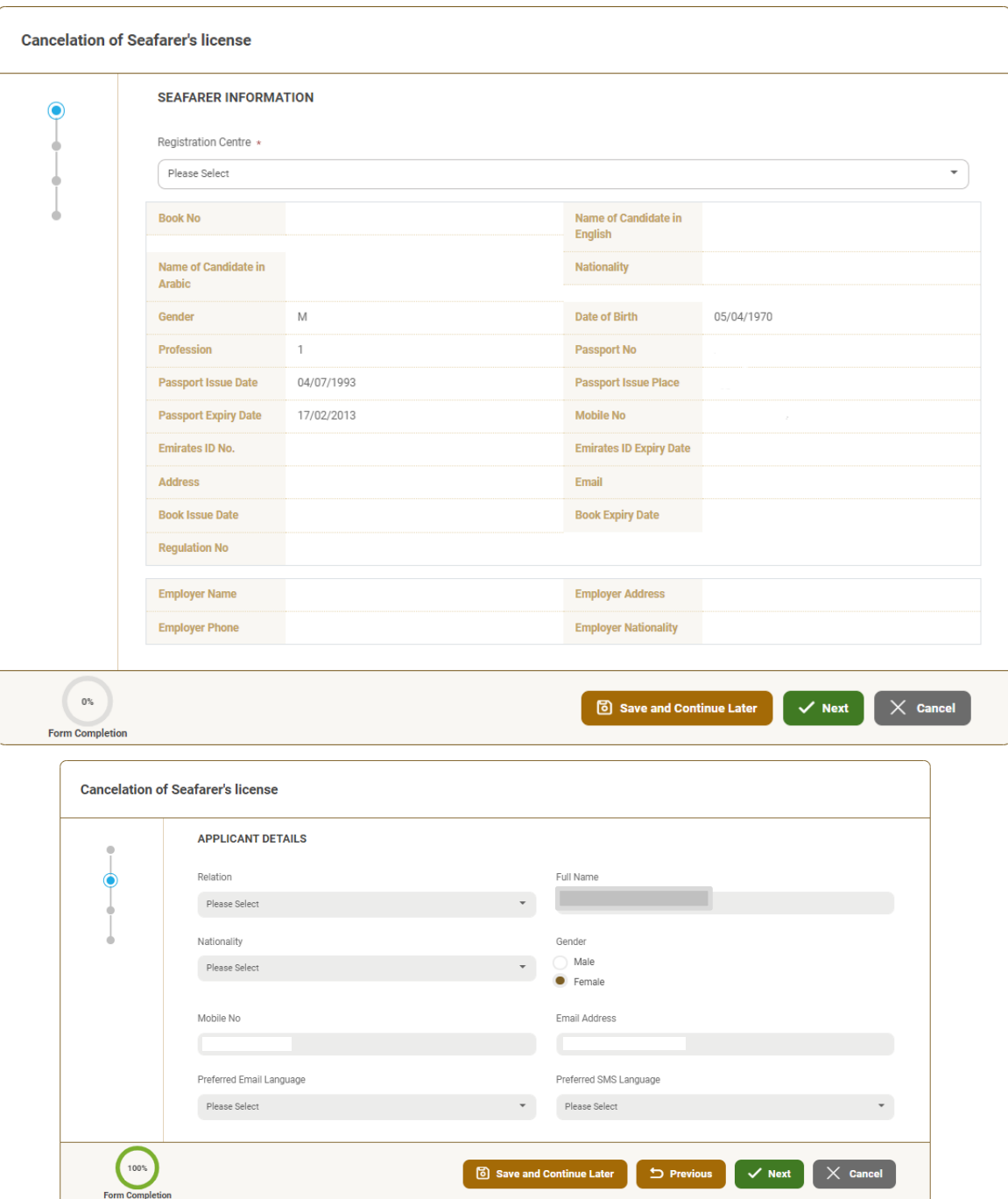

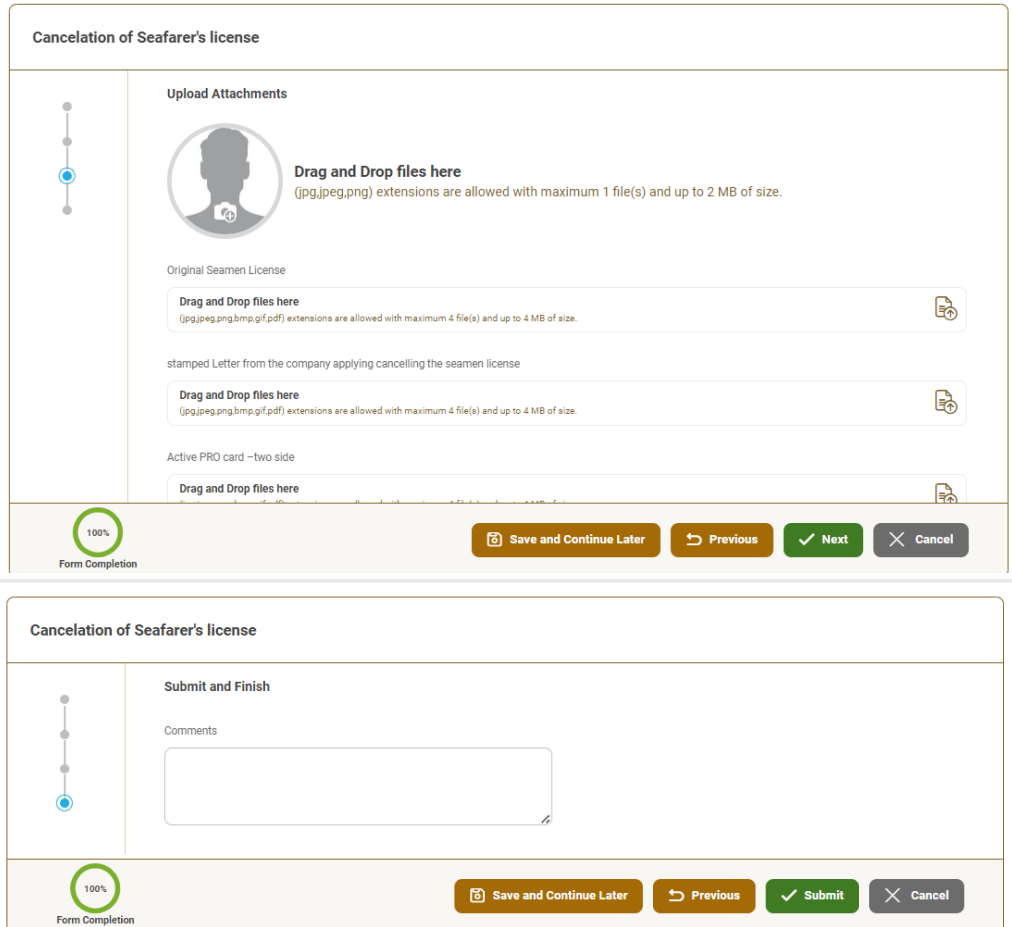

6. Submit the request by click on "Submit".

7. Fill the satisfaction survey about the eService, when the following pop-up shows up:

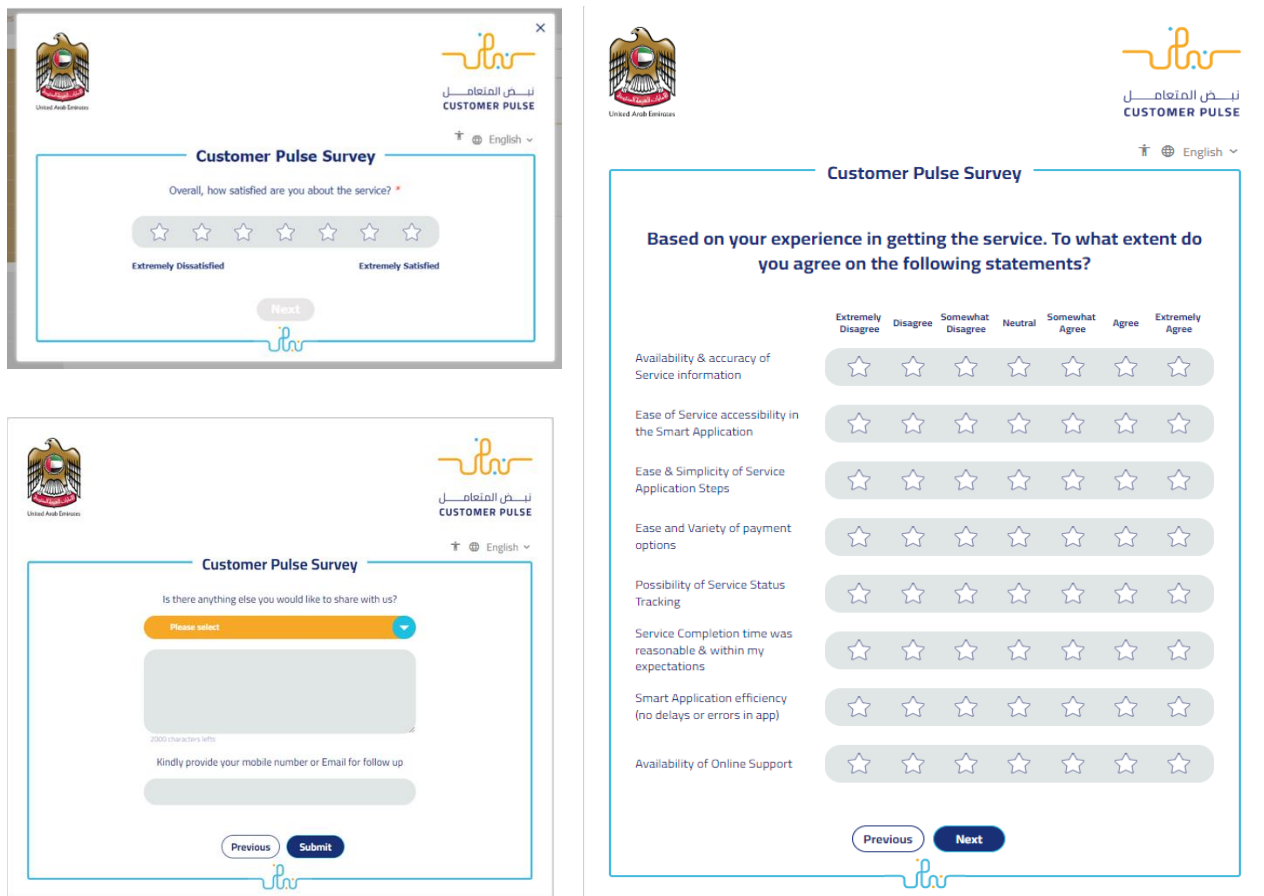

- 8. After the application is approved by the ministry, you will receive the Certificate automatically via email. However, you can also view and download the certificate from the end user dashboard through Request Status boxes Or My Application:
	- a. Click on the My Application as shown in the image below

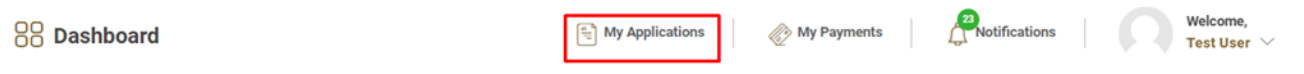

b. for searching/filtering the requests based on Reference Number/Request Date/Service Name/Request Status:

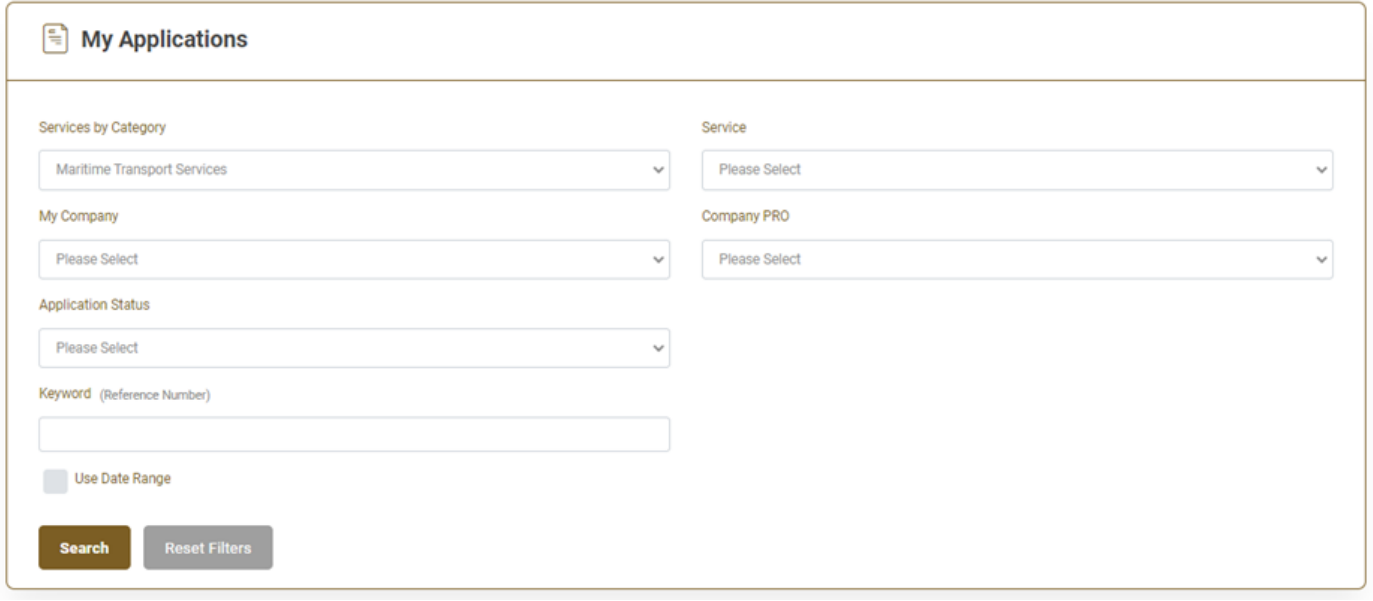